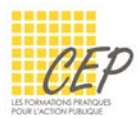

Pourquoi utiliser le masque de diapositives ? Vous devez créer une présentation en partant de zéro ? Vous souhaitez une mise en forme homogène dans l'ensemble de votre présentation ?

Prenez le temps de définir la mise en forme générale de votre présentation dans le masque pour l'appliquer aux diapositives existantes ainsi qu'à toutes les futures insertions.

# Les dispositions de diapositives

PowerPoint vous propose plusieurs mises en page prédéfinies qui sont liées au masque de diapositives et qui sont appelées des dispositions.

 De préférence, utilisez les dispositions proposées plutôt que la diapositive vierge qui n'aura aucun lien avec le masque en cas de modification.

## Insérer la bonne diapositive

- Activez la diapositive précédant la nouvelle
- Onglet Accueil > Groupe Diapositives > Bouton Nouvelle diapositive
- Choisissez le format le plus approprié à ce que vous souhaitez créer

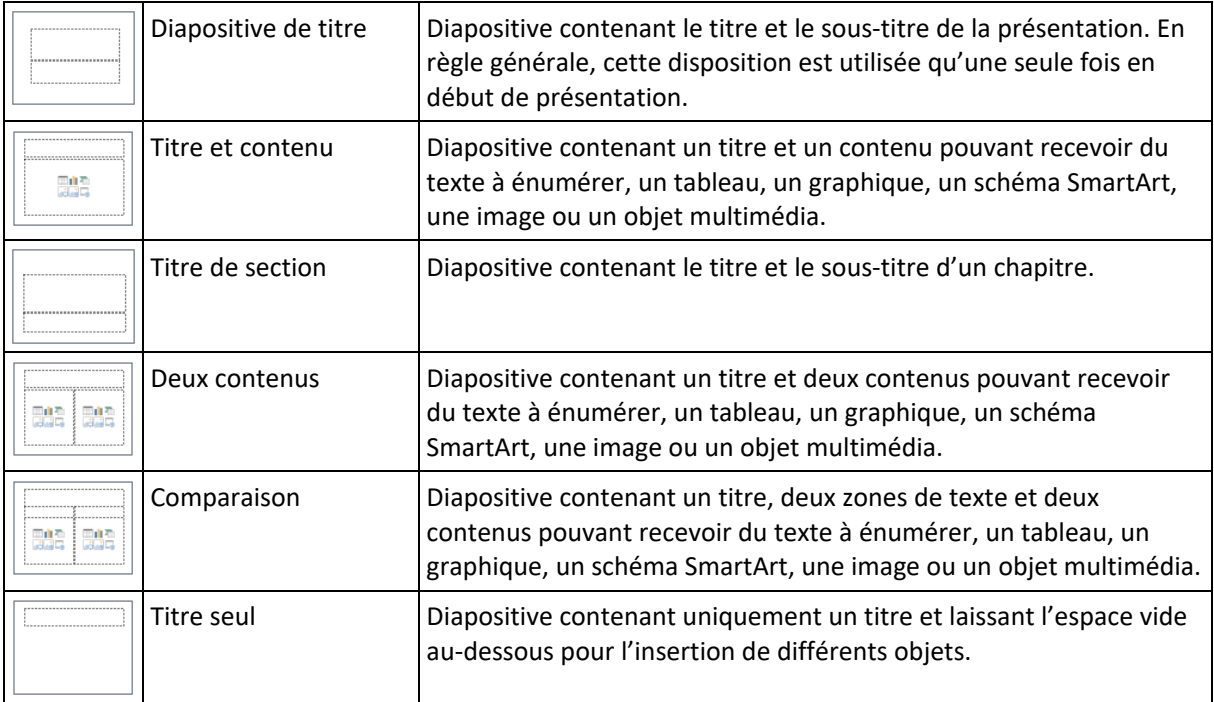

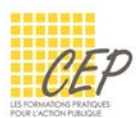

## Changer la disposition d'une diapositive déjà créée

- Activez la diapositive pour laquelle vous souhaitez modifier la disposition tout en conservant le contenu déjà inséré
- Onglet Accueil > Groupe Diapositives > Bouton Disposition
- Cliquez sur la disposition de votre choix pour l'appliquer

## Le masque de diapositives

Chaque présentation dispose d'un masque qui contient plusieurs dispositions. Afin de standardiser vos diapositives existantes et futures, vous pouvez adapter la mise en forme générale de la présentation ou uniquement d'un type de disposition.

Utilisez le masque pour préciser les formats des éléments suivants :

- Titres des diapositives (écriture, taille, alignement, couleur,...)
- Texte énuméré (écriture, taille, alignement, type de puce,…)
- Pied de page (mise en forme du pied de page défini depuis l'onglet Insertion > Groupe Texte > Bouton En-tête et pied de page  $\Box$ )
- Insertion d'un logo qui sera répété sur chaque diapositive
- Zone de texte et tout autre élément qui sera identique sur toutes les diapositives.

#### Afficher le masque de diapositives

- Onglet Affichage > Groupe Modes Masque > Bouton Masque des diapositives
- Le volet de gauche n'affiche plus le contenu de votre présentation mais les différents masques qui peuvent être modifiés

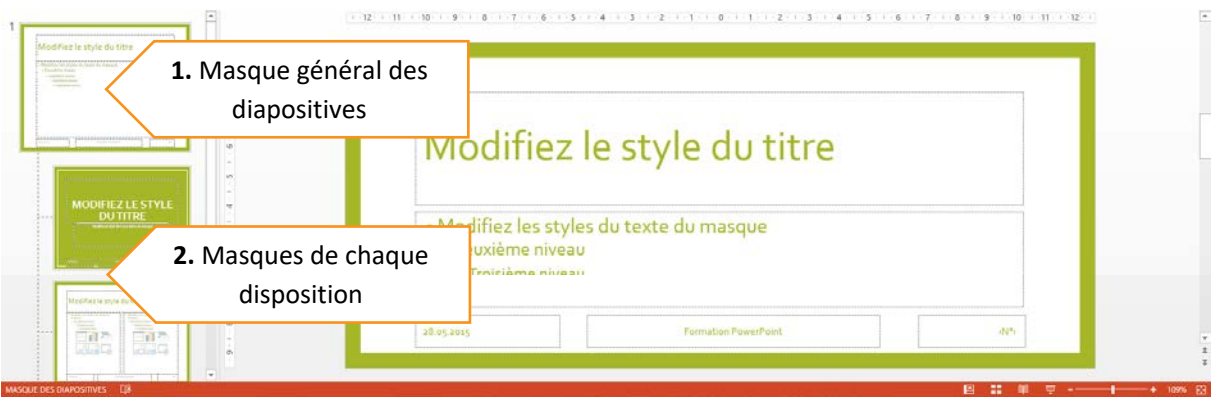

#### Fermer le masque et revenir à la présentation

La modification du masque ne nécessite pas d'enregistrement particulier car ce dernier s'enregistre avec la présentation de façon automatique.

Cliquez sur l'affichage [Normal]  $\Box$  qui se trouve en bas à droite de l'écran.

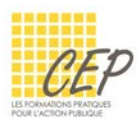

## Modifier le masque de diapositives

Soyez prudent avant de faire une modification dans le masque et posez-vous la question suivante :

*Est-ce que la modification que je souhaite effectuée doit se faire pour toutes les diapositives de ma présentation ou uniquement les diapositives liées à une disposition ?*

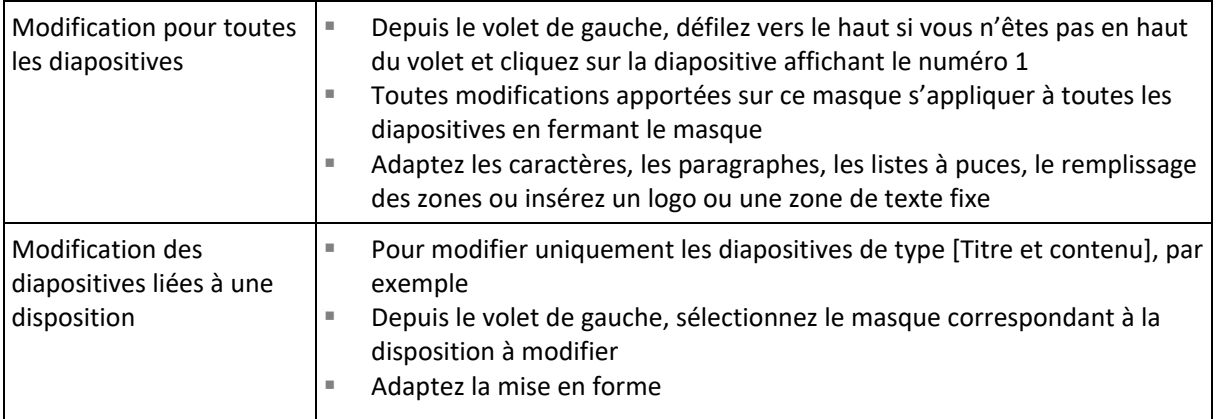

## Rétablir une diapositive

Si vous avez par inadvertance, déplacé ou supprimé un espace réservé tel que la zone de titre ou les zones de contenus, vous pouvez rétablir la diapositive afin de retrouver sa disposition originale.

- Activez la diapositive à rétablir
- Onglet Accueil > Groupe Diapositives > Bouton Rétablir